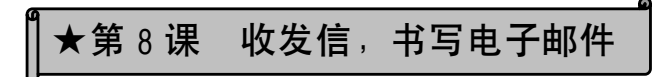

## 1.收信

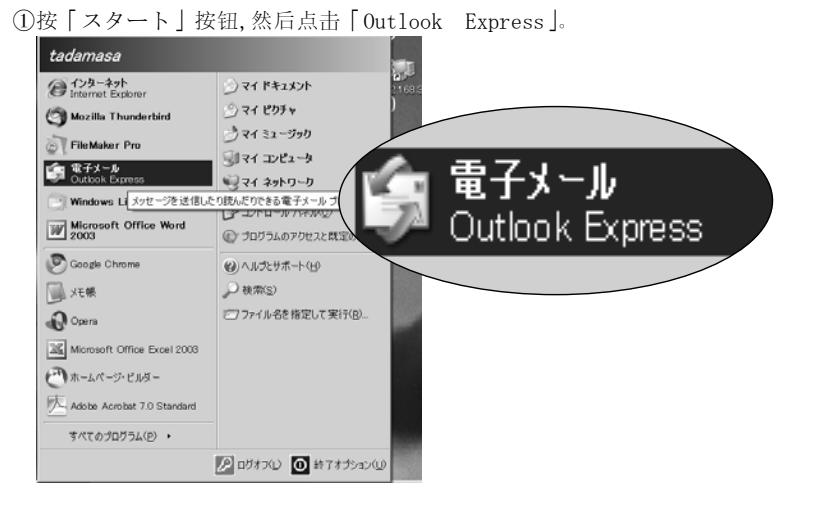

②点击「受信トレイ」,就会出现以下画面。是不是收到了老师给你发的电子邮件啊!请双击 老师发来的电子邮件。

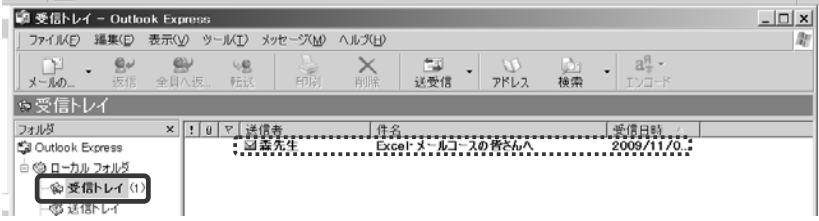

#### ③电子邮件的内容就会显示出来。

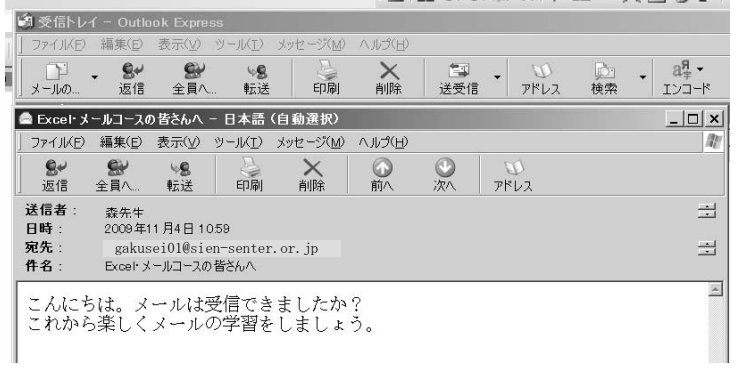

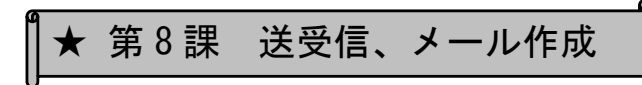

## 1.受信

①スタートボタンを押して、「Outlook Express」をクリックします。

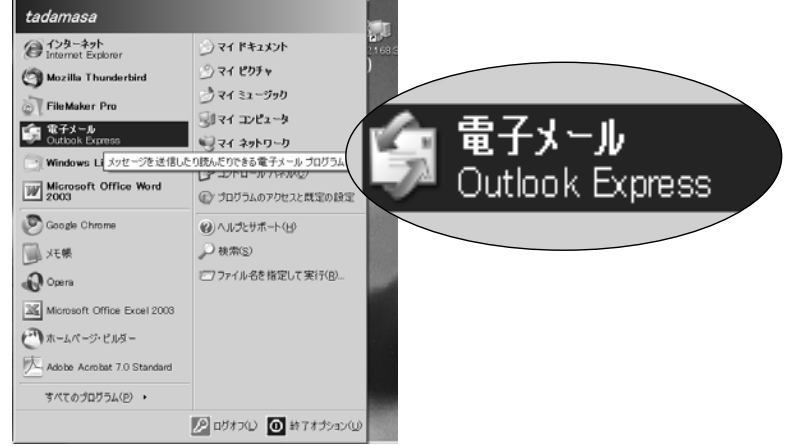

#### ②受信トレイをクリックすると以下のような画面が表示されます。先生からのメールが来ていますね。ダブルクリックしてみましょう。

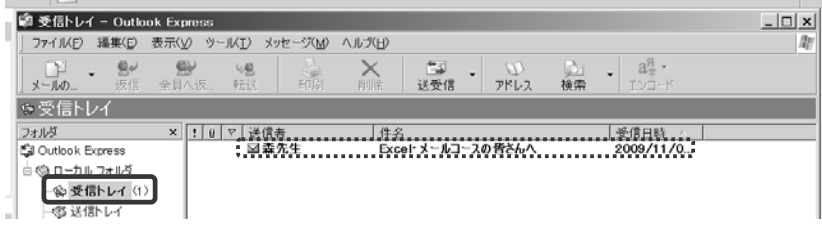

#### ③メールの内容が表示されました。

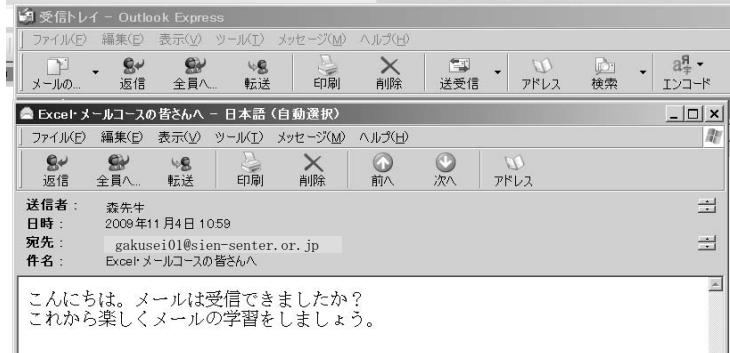

## 2.回信

①点击「返信」。

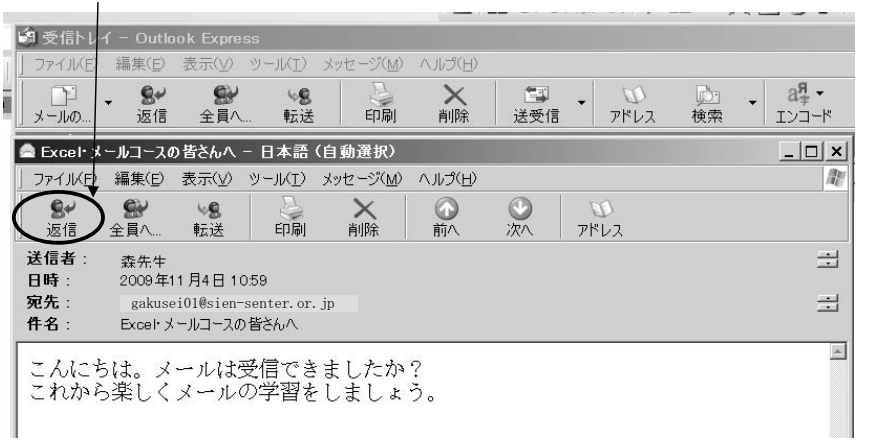

②就会显示以下画面。请输入正文,然后点击「送信」按钮。

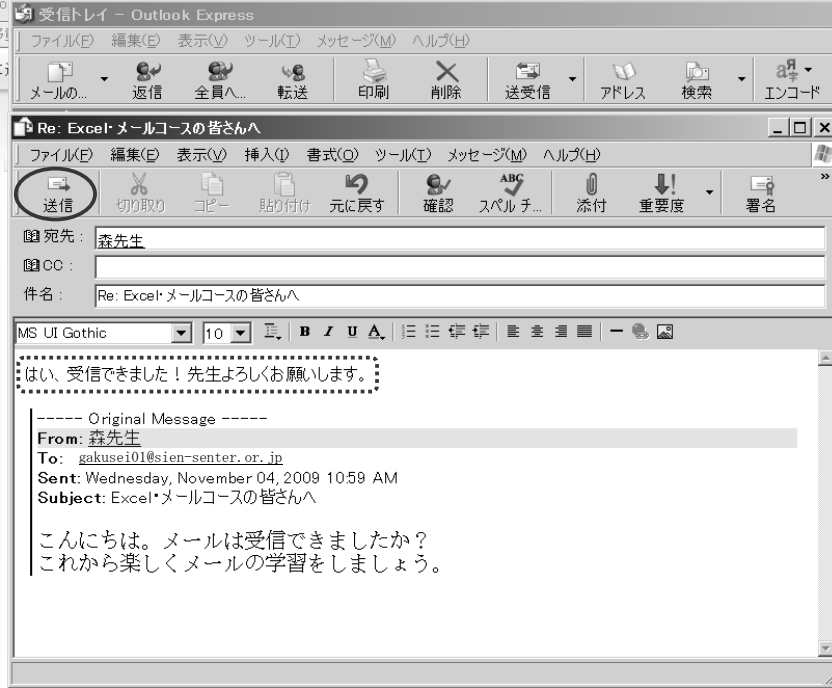

## 2.メールを返信する

①返信をクリックします。

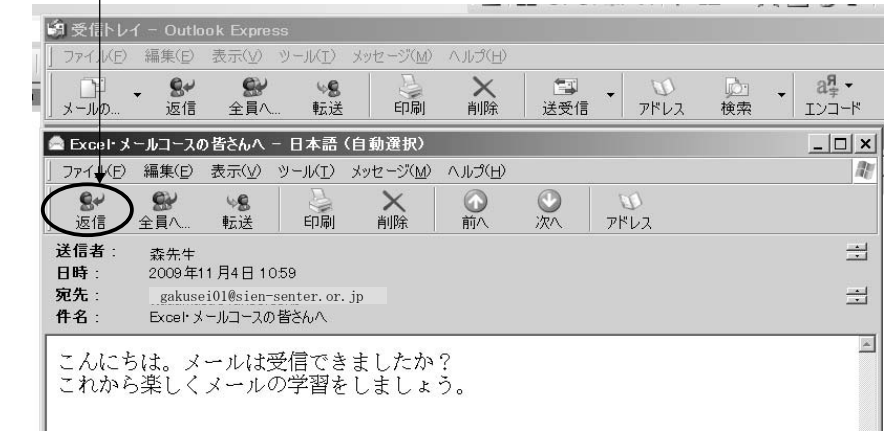

#### ②以下のような画面がでます。本文を入力して、送信ボタンをクリックします。

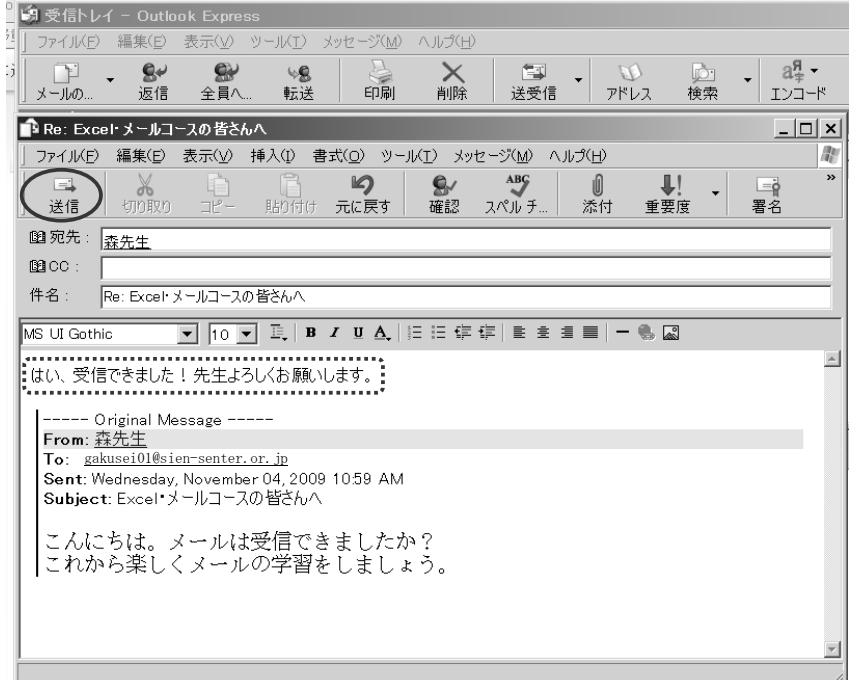

# 3.从新书写正文

#### ①点击「メールの作成」。

。

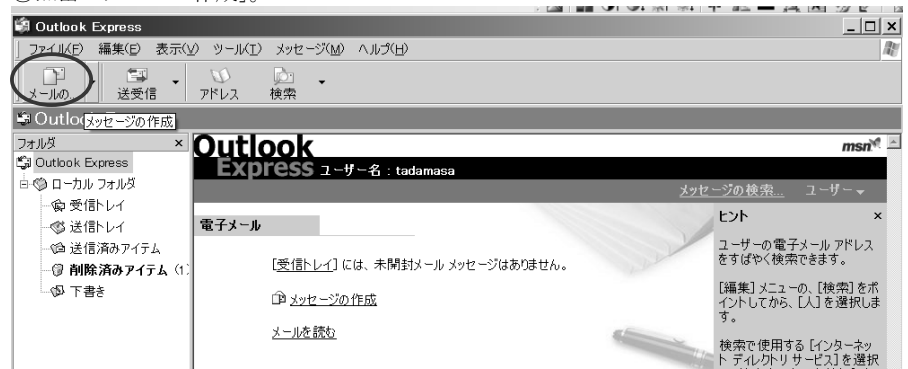

### ②就会出现以下画面。请输入收件人的 E-mail 地址、标题、正文、然后点击「送信」

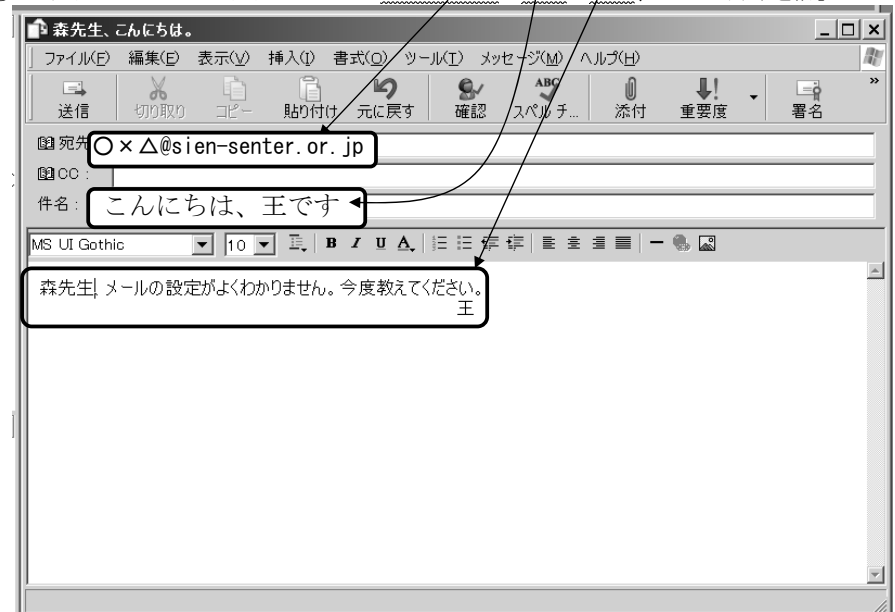

# 3.メールを新規作成する

①「メールの作成」をクリックします。

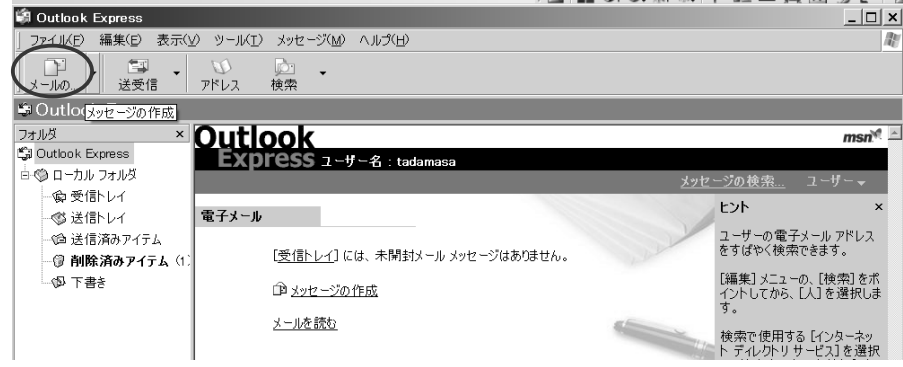

# ②以下のような画面が表示されます。宛先、件名、本文を入力して送信ボタンをクリック します。

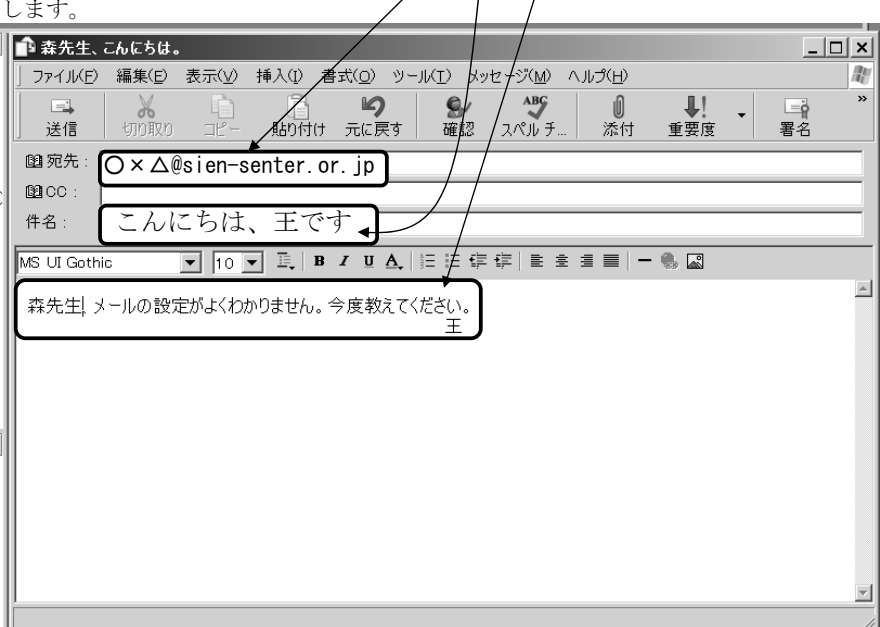

## 4.添加附件

如果将数码相机照的照片也一起能发过去的话,对方一定会高兴。老师已经准备好了每个人的照片。请大家来学习一下将这张照片做成添加附件的方法。

(1)准备文件

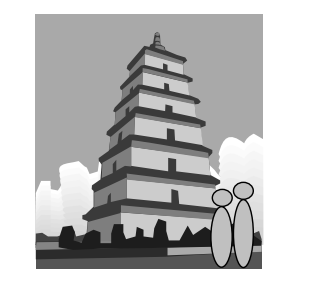

(2)添加附件的方法

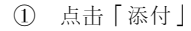

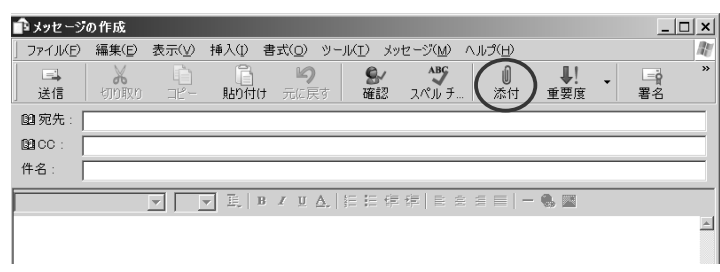

#### ② 指定准备的画像文件

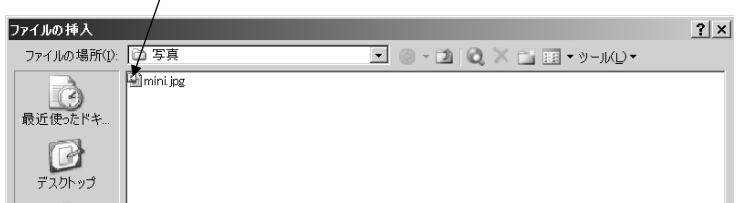

③ 添加照片了。

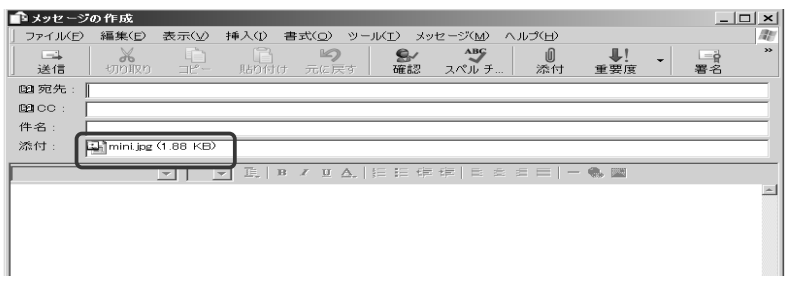

デジタル写真を一緒に送ることができれば、相手も必ず喜ぶでしょう。先生が皆さん一 人一人の写真を用意しましたので、その写真をメールに添付する方法を勉強しましょう。

(1)ファイル準備

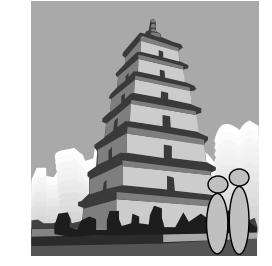

(2)ファイル添付の方法

① 「添付」をクリック

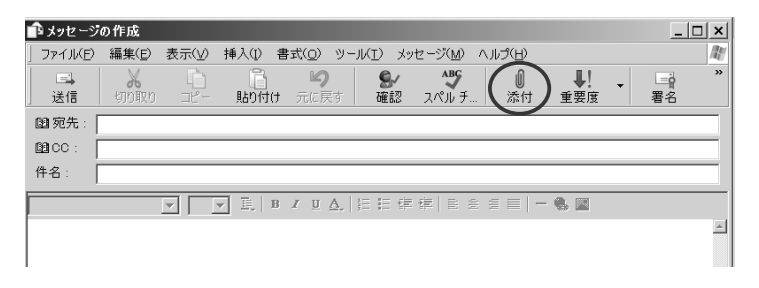

#### ② 準備した画像ファイルを指定

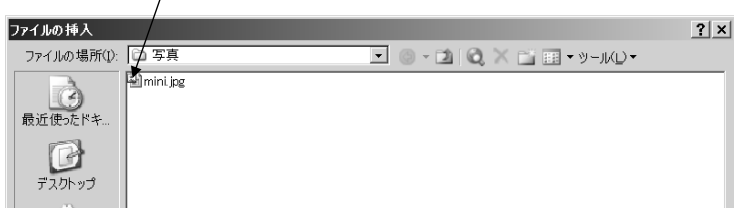

#### ③ 写真が添付されました。

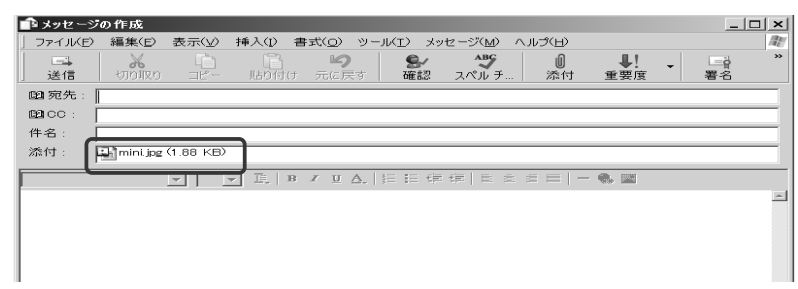